## Creazione di pool per semplificare la gestione dei blade in Cisco UCS  $\overline{a}$

## Sommario

[Introduzione](#page-0-0) **[Prerequisiti](#page-1-0) [Requisiti](#page-1-1)** [Componenti usati](#page-1-2) [Esempio di rete](#page-1-3) **[Convenzioni](#page-2-0)** [Premesse](#page-2-1) [Attività principale](#page-2-2) [Crea pool di server](#page-2-3) [Lo stesso server può trovarsi in un pool diverso](#page-6-0) [Crea pool UUID](#page-6-1) [Crea pool MAC](#page-9-0) [Crea pool WWN](#page-12-0) **[Verifica](#page-15-0)** [Risoluzione dei problemi](#page-16-0) [Informazioni correlate](#page-16-1)

## <span id="page-0-0"></span>**Introduzione**

In genere, i valori derivati (valori incorporati) per le identità UUID e dell'adattatore vengono utilizzati quando si installa (si installa, si avvia o si accede) il blade Cisco Unified Computing System (UCS) con il paradigma montato su rack (server tradizionale). Nella distribuzione completa del paradigma server logico, è necessario definire le identità con il profilo del servizio logico che verrà quindi applicato al blade Cisco UCS. Un server logico è definito con identità (UUID, indirizzi MAC/WWN e requisiti VLAN/VSAN). Il profilo può essere associato a un solo blade alla volta, ma l'associazione può essere modificata se si verifica un problema con un determinato blade o se è richiesta la manutenzione hardware per un determinato blade.

Il concetto di server logico mobile (riposizionabile) consente di avviare lo stesso server logico su blade diversi in momenti diversi. Quando un blade è associato a un profilo server, eredita tutte le informazioni di identità e di avvio dal profilo. Questo modello funziona in modo ottimale quando il sistema operativo viene avviato da una LUN SAN. In questo documento viene illustrato come creare pool di informazioni di identità definite nel profilo del server logico per semplificare il concetto di server logico mobile:

- Crea pool UUID
- Crea pool MAC
- Crea pool WWN

Una volta creati questi pool, semplifica la gestione dei blade all'interno dell'ambiente Cisco UCS.

Cisco UCS si basa su un modello in cui le server farm possono essere facilmente allocate e distribuite, senza la necessità di preassociare hardware specifico a ruoli server specifici. I pool di server si prestano al modello di server farm. Si noti che è comunque necessario un profilo di server logico distinto per ogni server avviato contemporaneamente. Se si desidera installare una farm di 50 server Web, sono necessari 50 profili distinti, ma si spera molto simili. Questa funzionalità del pool di server semplifica l'installazione del modello di server farm in Cisco UCS. In questo documento viene illustrato come creare pool di server che consentono di utilizzare più profili di server logici per creare server in una farm.

## <span id="page-1-0"></span>**Prerequisiti**

#### <span id="page-1-1"></span>**Requisiti**

Cisco consiglia quanto segue:

- Avere una conoscenza operativa del software e dell'hardware dei server blade Cisco UCS.
- Acquisire familiarità con l'applicazione di gestione UCS.
- Comprendere l'impatto e le implicazioni dei diversi comandi descritti in questo documento.
- Acquisire familiarità con i componenti e la topologia UCS. Per una soluzione tipica, fare riferimento al diagramma di rete.

#### <span id="page-1-2"></span>Componenti usati

Le informazioni fornite in questo documento si basano sul sistema Cisco UCS.

#### <span id="page-1-3"></span>Esempio di rete

Una topologia Cisco UCS tipica è simile alla seguente:

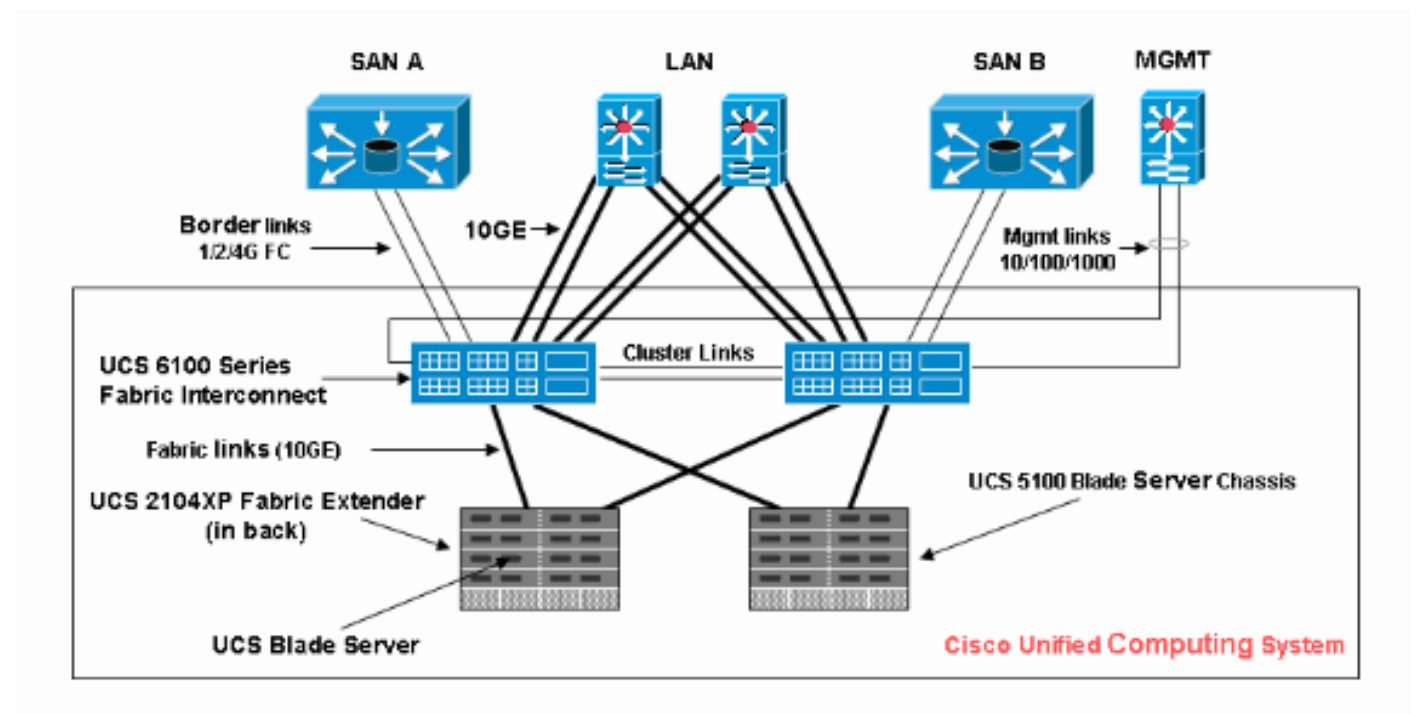

#### <span id="page-2-0"></span>**Convenzioni**

Fare riferimento a [Cisco Technical Tips Conventions per ulteriori informazioni sulle convenzioni](//www.cisco.com/en/US/tech/tk801/tk36/technologies_tech_note09186a0080121ac5.shtml) [dei documenti.](//www.cisco.com/en/US/tech/tk801/tk36/technologies_tech_note09186a0080121ac5.shtml)

## <span id="page-2-1"></span>Premesse

Nel paradigma di gestione dei blade montati su rack (server tradizionale), era tipico utilizzare i valori derivati per le identità UUID e degli adattatori. Nel paradigma del server logico mobile (riposizionabile), è necessario definire le identità con il profilo del servizio logico che vengono quindi applicate al blade. Queste funzionalità soddisfano le caratteristiche principali del paradigma di gestione di blade di server logici mobili e montati su rack (server tradizionale) in Cisco UCS.

- 1. Gli elementi del profilo del paradigma montato su rack (server tradizionale) sono i seguenti:
	- Il profilo di servizio è ancora necessario in quanto non è consentita alcuna connettività di rete/SAN senza profilo di servizioProfilo distinto per ogni blade da avviare contemporaneamentePossibilità di clonare profili o creare da modelli per semplificare
	- Identità blade (UUID/WWN)Usa predefinito incorporato nel BIOSL'UUID "derivato" è nella CLI di Cisco (impostazione predefinita) e viene visualizzato come singolo "0" nell'interfaccia utente di Cisco UCS
	- vNIC/vHBAÈnecessario creare vNIC/vHBA per ogni adattatore che si desidera connettere nel sistema operativo blade
	- Identità vNIC e vHBA (MAC, WWN)Può utilizzare le schede predefinite incorporate
	- Ordine di avvioImpostazione tramite profilo o controllo come server normale tramite BIOS
- 2. Gli elementi del profilo del paradigma del server logico mobile (riposizionabile) sono i seguenti:
	- L'UUID è un numero a 128 bit (32 cifre esadecimali, 16 gruppi di 2 cifre esadecimali). Si suppone che identifichi un componente in modo univoco in tutto il mondo. Esistono diversi algoritmi di generazione UUID. È inoltre possibile utilizzare un pool di suffissi UUID. Cisco UCS Manager genera automaticamente un prefisso univoco in modo da garantire un UUID univoco per ogni server logico:Non utilizzare il valore "derivato"Creare (o generare) l'UUID che si sposta con il profiloUtilizzare il pool UUID per garantire l'univocità di tutti i profili che utilizzano lo stesso pool
	- Identità vNIC e vHBA (MAC, WWN)Non utilizzare il valore "derivato"Creare l'indirizzo MAC/WWN che si sposta con il profiloUtilizzare il pool MAC/WWN per garantire l'univocità di tutti i profili che utilizzano lo stesso pool

## <span id="page-2-2"></span>Attività principale

#### <span id="page-2-3"></span>Crea pool di server

I pool di server rappresentano un modo efficiente per creare pool di server blade per le organizzazioni, i requisiti di memoria, la CPU, la velocità, i core e così via. Ogni blade avviato contemporaneamente deve avere il proprio profilo server. Il meccanismo di profilo facilita ancora la gestione di più server blade come pool di server.

I pool possono essere popolati manualmente o automaticamente con i criteri dei pool di server. Un

blade può trovarsi contemporaneamente in più pool. Indipendentemente dal profilo in cui un determinato blade è considerato "proprietario", indipendentemente dal numero di pool in cui si trova.

Per utilizzare effettivamente un pool di server, è necessario associare un profilo di servizio al pool. Cisco UCS Manager sceglie automaticamente un blade disponibile dal pool (per blade disponibile si intende un blade attualmente trovato ma non associato ad alcun profilo e non in fase di associazione o dissociazione). Questo documento illustra come creare pool di server in Cisco UCS.

- 1. Accedere all'interfaccia utente di Cisco UCS Manager.
- 2. Nel riquadro di spostamento fare clic sulla scheda Server.
- 3. Nel Filtro, selezionare Pool.
- 4. Espandere la radice.
- 5. Scegliere Pool di server, fare clic con il pulsante destro del mouse e scegliere Crea nuovo pool di

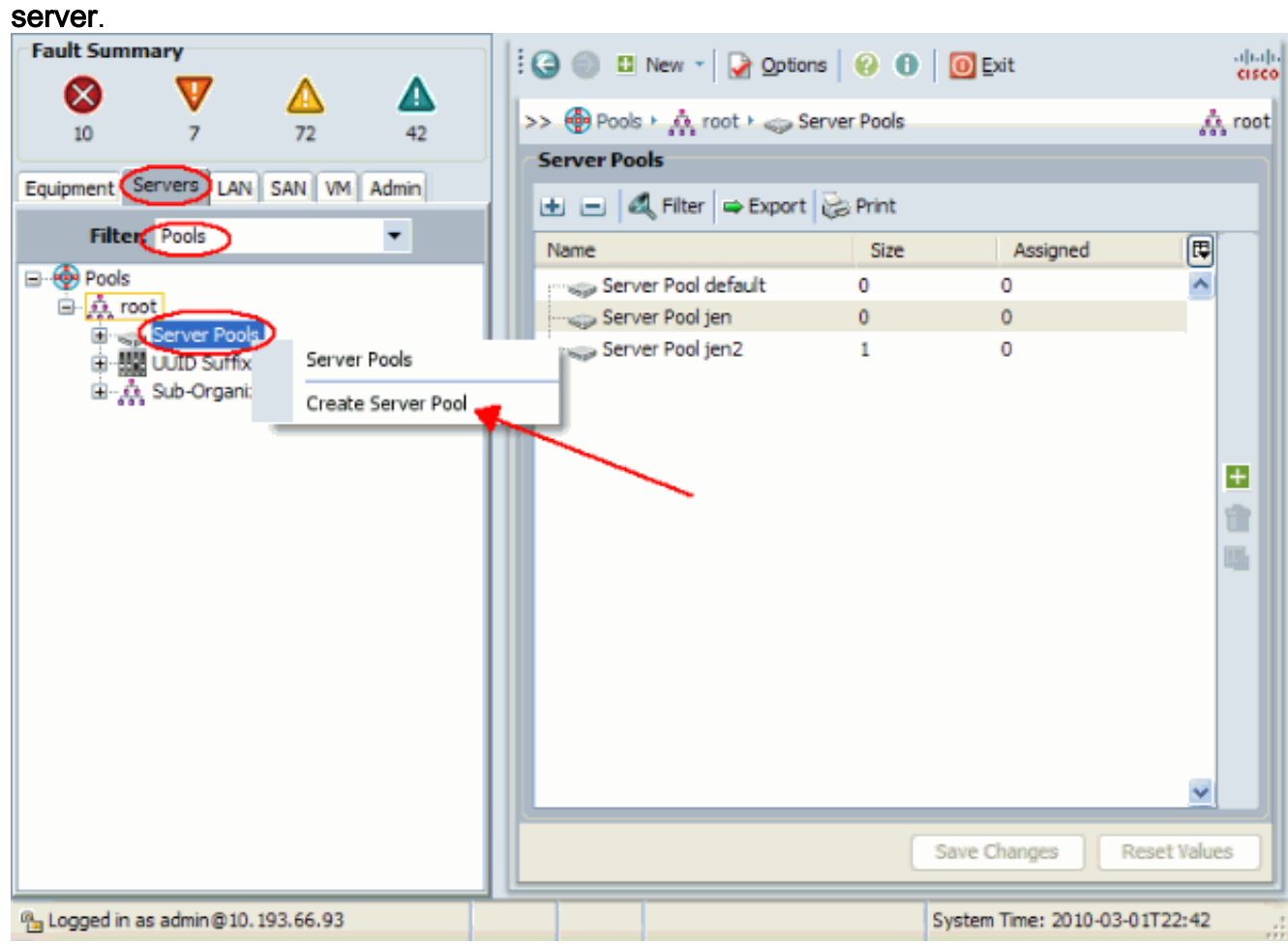

6. Assegnare al pool un nome e una descrizione, quindi fare clic su Avanti.

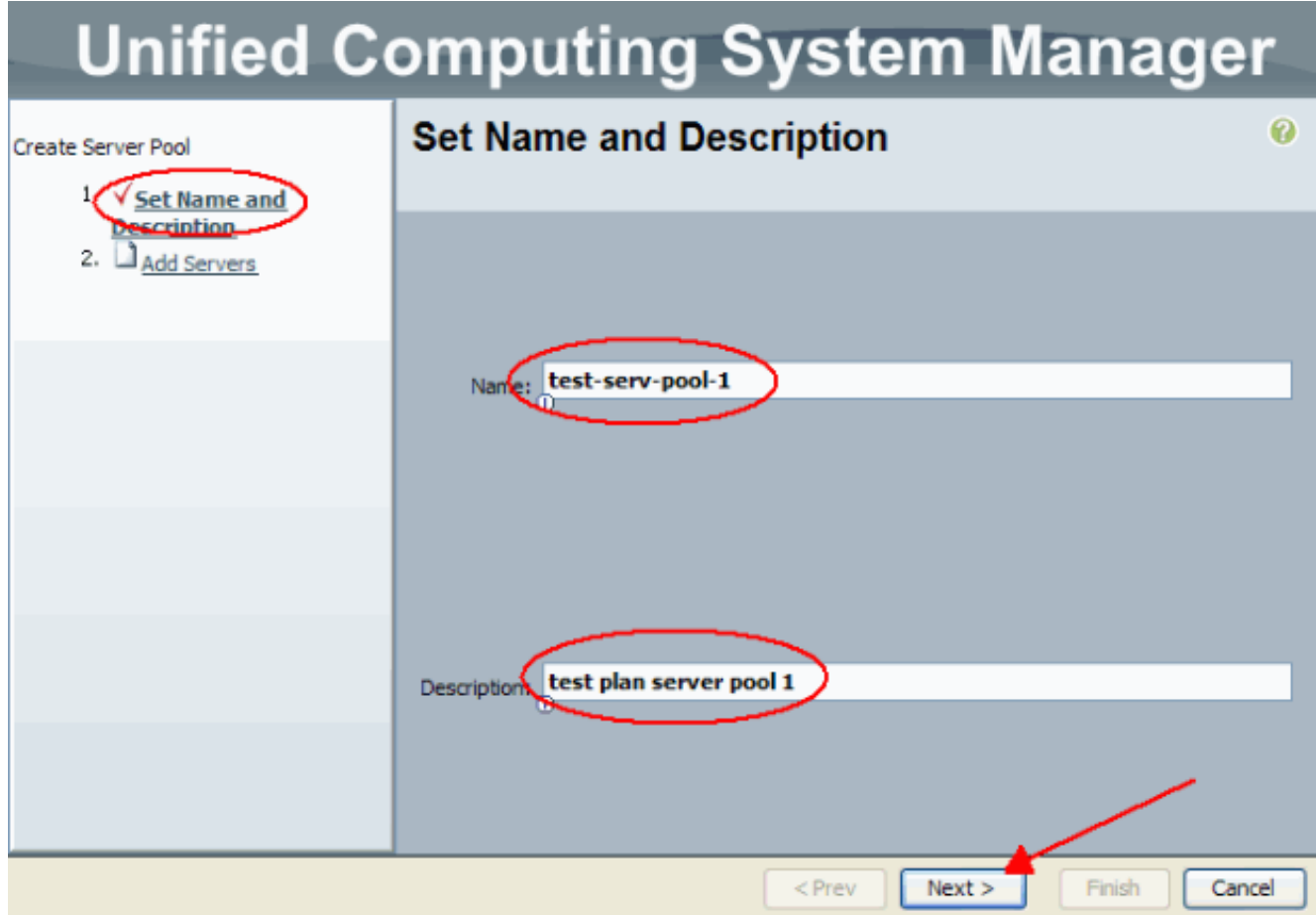

Aggiungere un server al pool quando si sceglie il server e lo si aggiunge sul lato 7. destro.

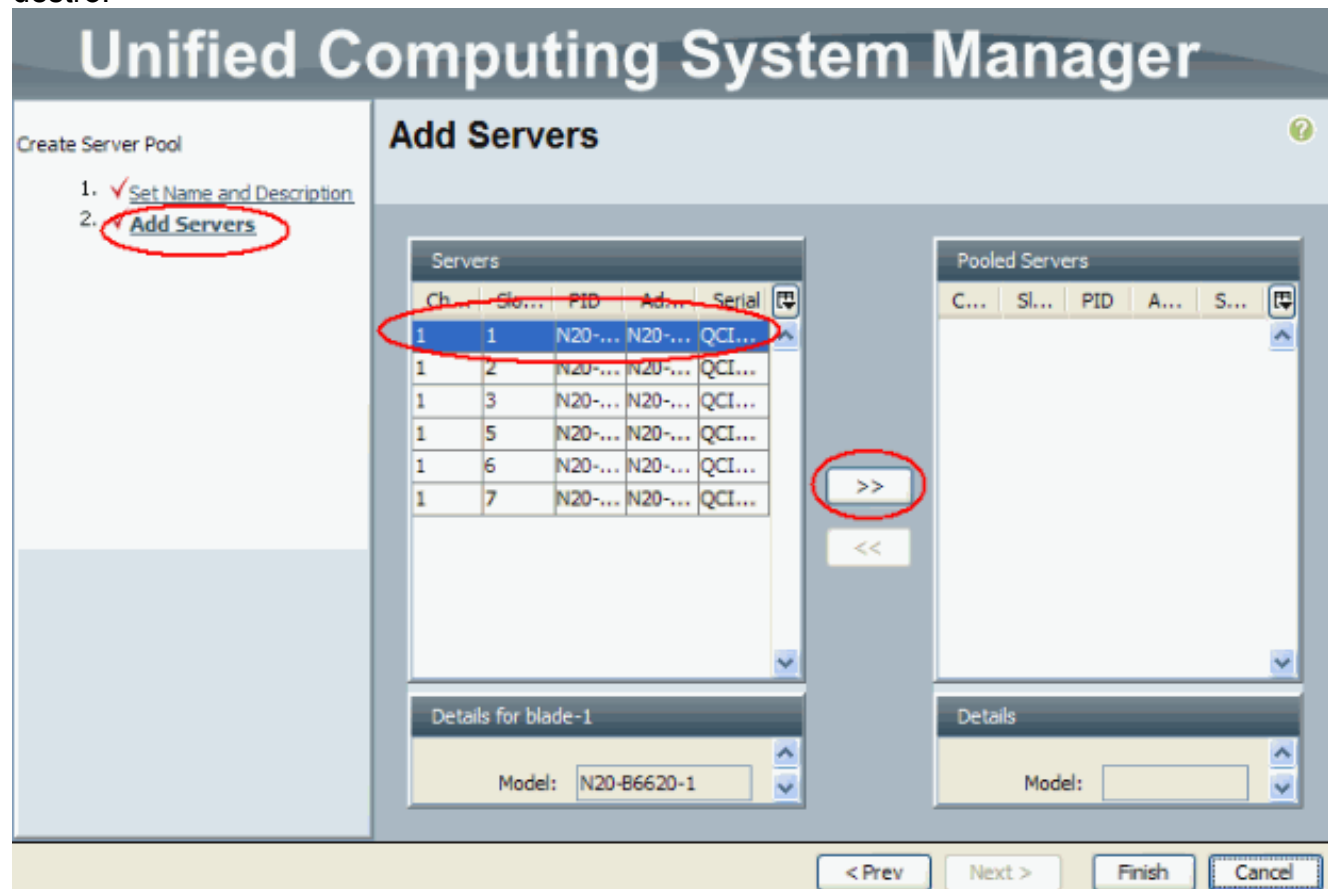

8. Scegliere **Finish** (Fine) quando il server è in modalità "Server in pool".

#### **Unified Computing System Manager Add Servers** 0 Create Server Pool 1. V Set Name and Description 2. V Add Servers Servers Pooled Servers C... Sl... PID | A... S... | 民  $\overline{\mathbf{S}}$  $\perp$  pro 同 N20... N20... QC. 12  $\vert$ 1 N2... QC... ה l1 ZТ  $\vert$ 1 3 N20... N20... QC...  $\overline{5}$ N20... N20... QC...  $\overline{\mathbf{1}}$  $\overline{1}$  $6\overline{6}$ N20... N20... QC...  $\overline{7}$ N20... N20... QC... 1 v Finish  $<$  Prev  $Next$ Cancel

9. Viene visualizzato il nuovo pool con il server in esso contenuto. È possibile aggiungere altri server al pool tramite il collegamento "Aggiungi server".

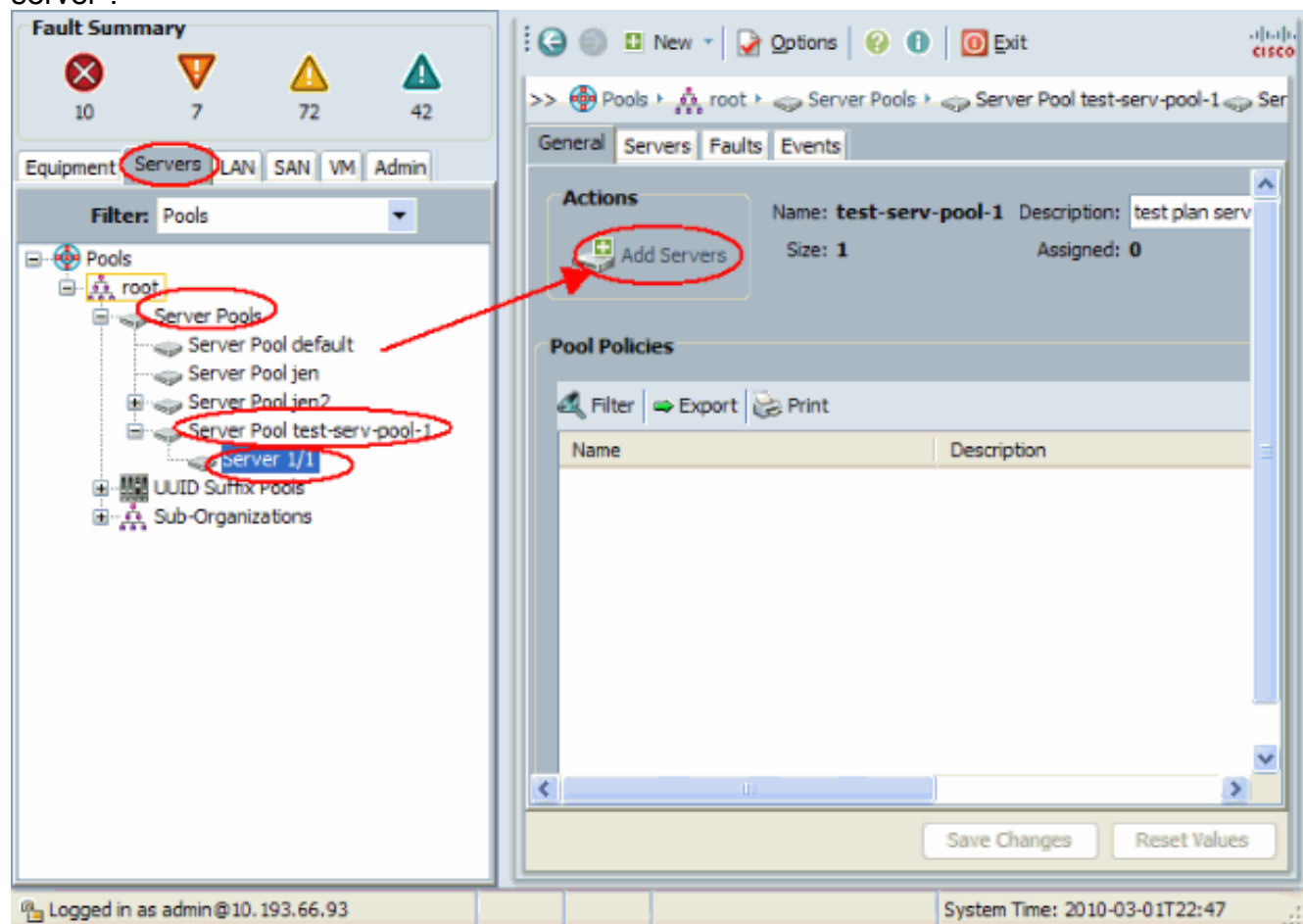

#### <span id="page-6-0"></span>Lo stesso server può trovarsi in un pool diverso

Per dimostrare che lo stesso server può trovarsi in un pool diverso, effettuare le seguenti operazioni:

- 1. Creare un nuovo pool denominato test-serv-pool-2.
- 2. Aggiungere lo stesso server dal test precedente a **test-serv-pool-2**.Questo è il risultato

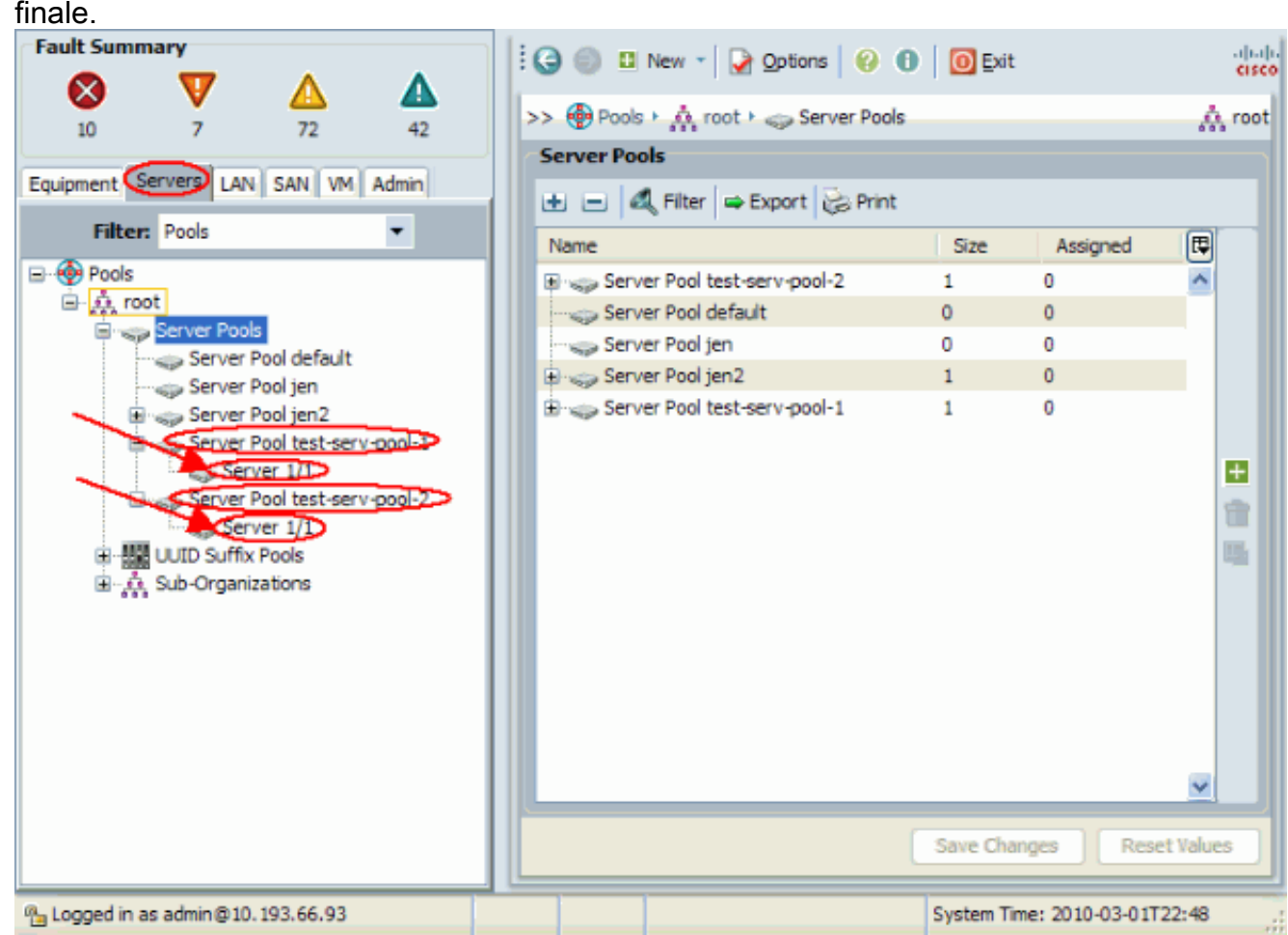

#### <span id="page-6-1"></span>Crea pool UUID

L'UUID è un numero a 128 bit (32 cifre esadecimali, 16 gruppi di 2 cifre esadecimali). Si suppone che identifichi un componente in modo univoco in tutto il mondo. Esistono diversi algoritmi di generazione UUID. È inoltre possibile utilizzare un pool di suffissi UUID. Cisco UCS Manager genera automaticamente un prefisso univoco in modo da garantire un UUID univoco per ogni server logico. In questo documento viene mostrato come creare blocchi UUID (Unique Identifier) per il blade Cisco UCS:

- 1. Accedere all'interfaccia utente di Cisco UCS Manager.
- 2. Nel riquadro di spostamento fare clic sulla scheda Server.
- 3. Nel Filtro, selezionare Pool.
- 4. Espandere la radice.
- 5. Selezionare Pool > Pool di suffissi UUID.
- 6. Fare clic con il pulsante destro del mouse sul **pool dei suffissi UUID** e scegliere **Crea pool dei** suffissi UUID.

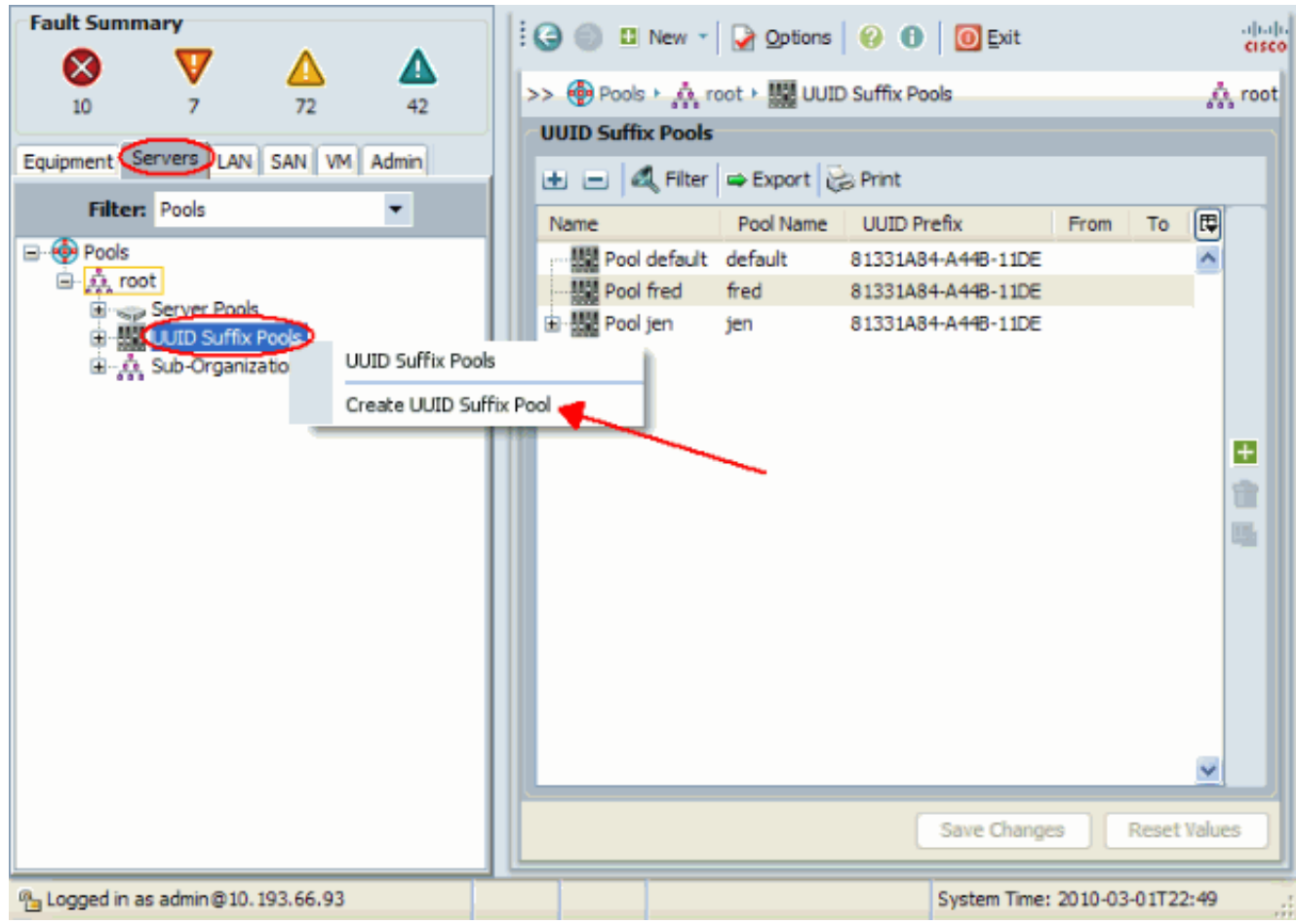

Assegnare al suffisso un nome e una descrizione, quindi fare clic su 7.

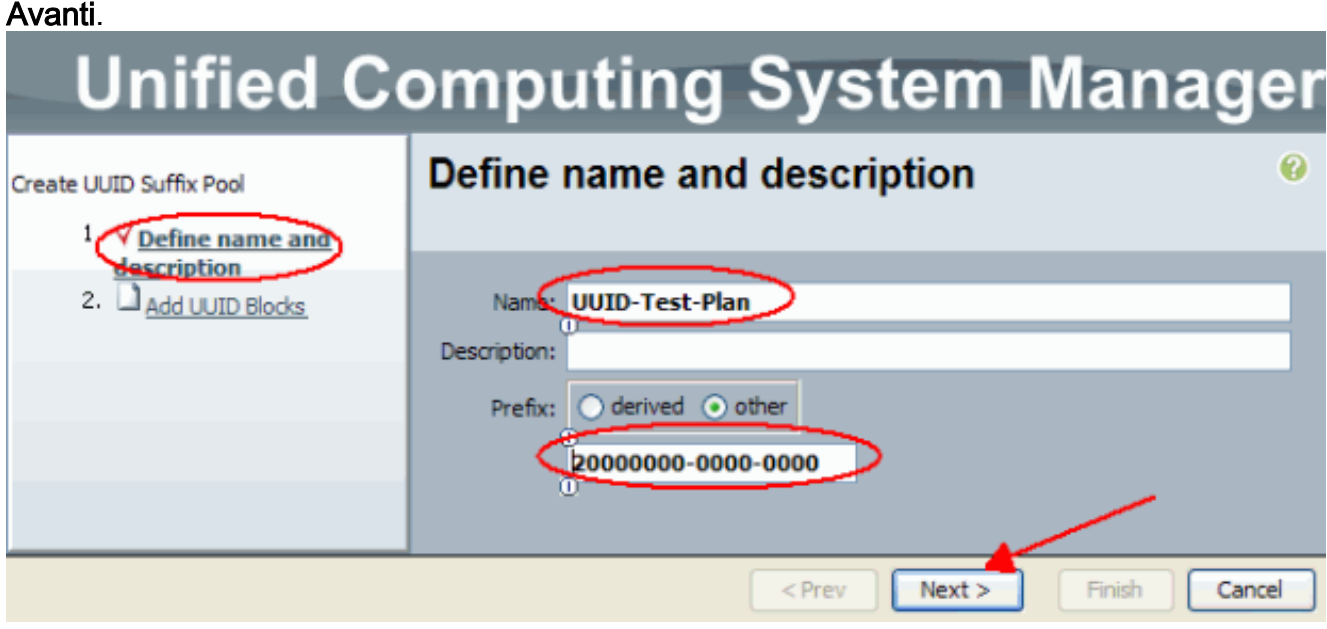

8. Compilare i blocchi Suffisso UUID e fare clic su OK.

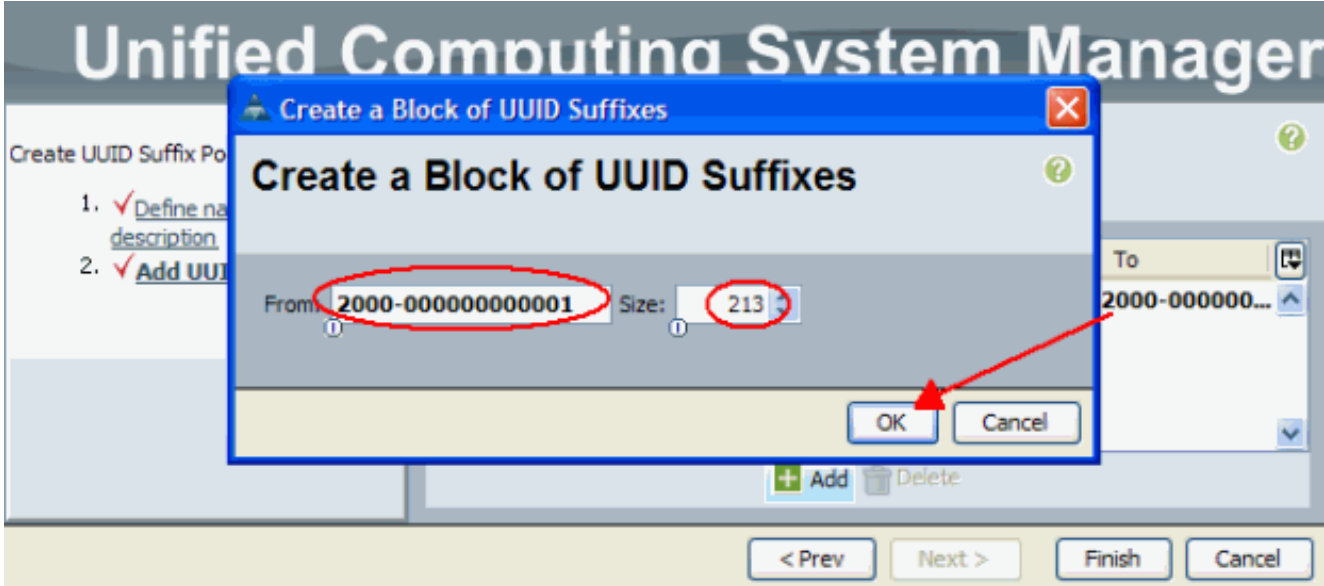

9. Fare clic su **Finish** 

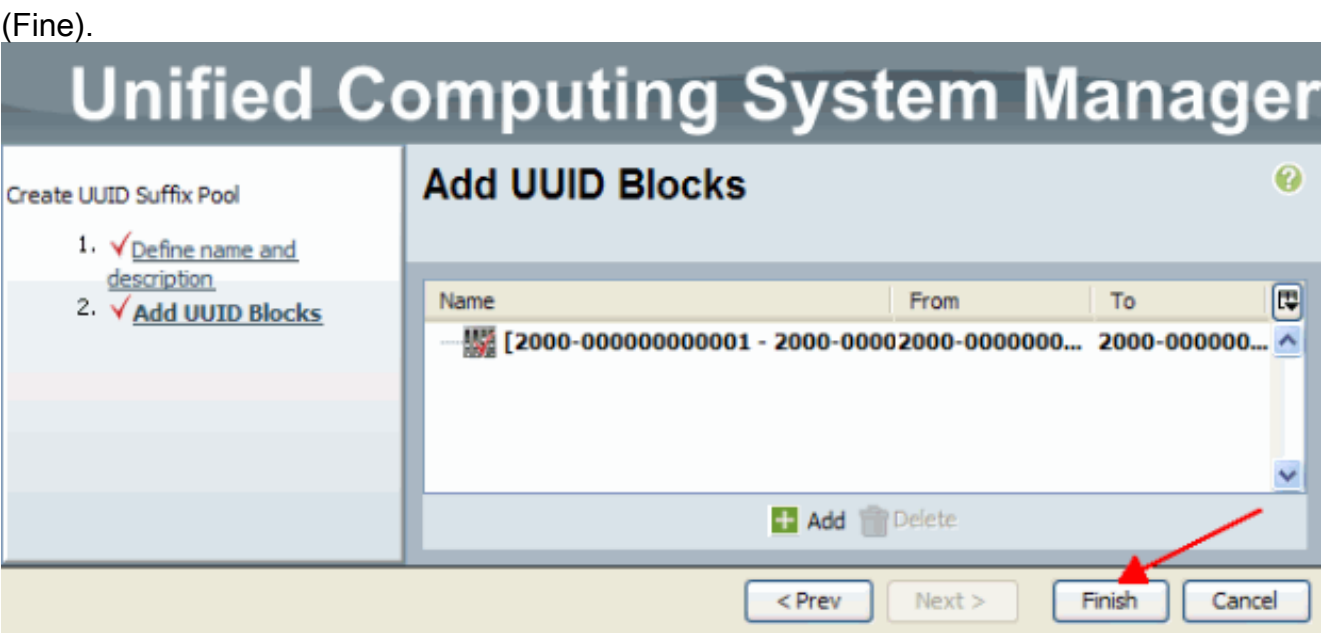

10. Verificare il pool UUID quando si apre il pool UUID-Test-Plan e confermare la creazione dei suffissi

UUID.

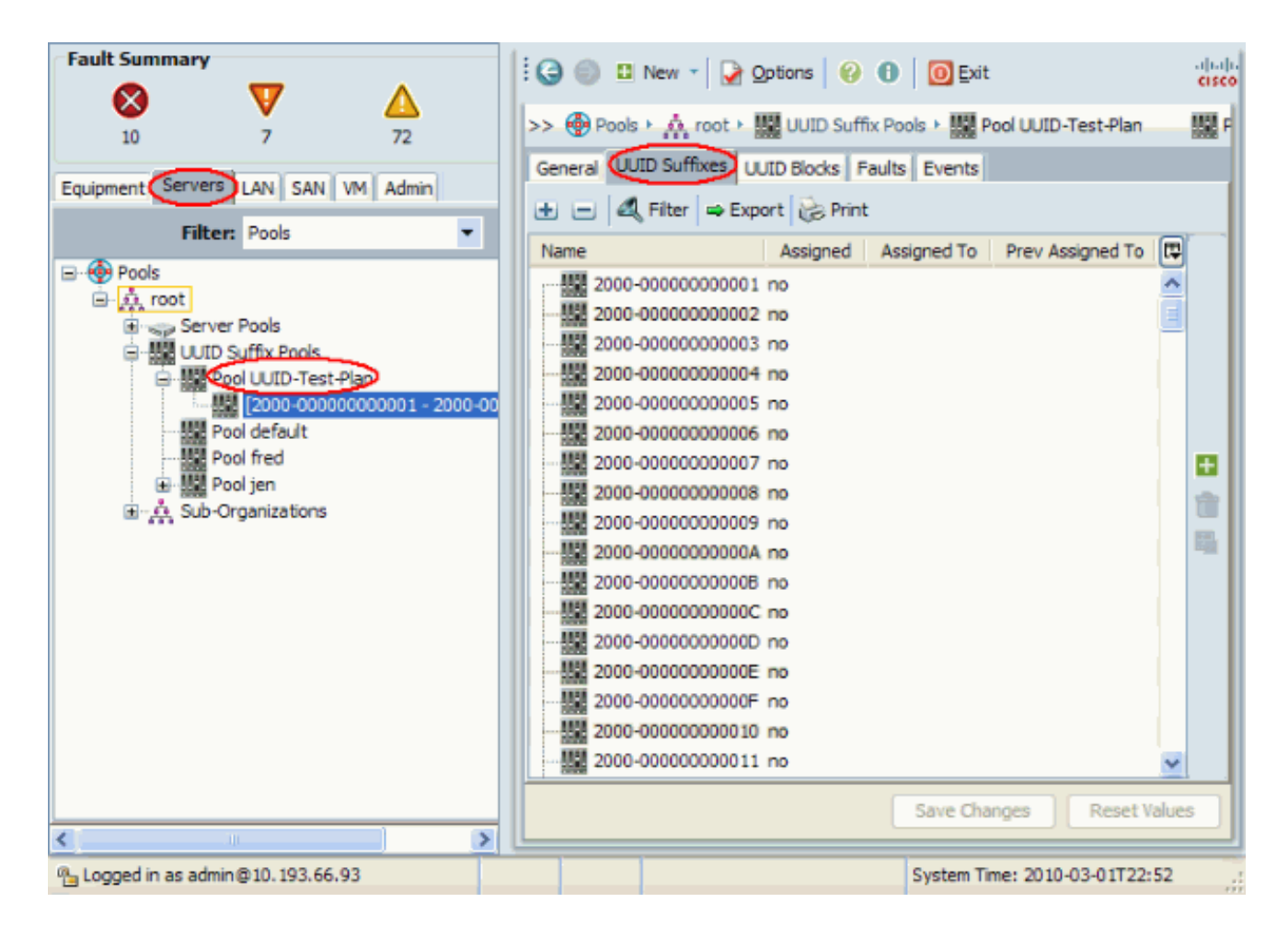

#### <span id="page-9-0"></span>Crea pool MAC

I pool MAC sono un intervallo di indirizzi MAC creati dall'amministratore UCS e dall'amministratore di rete e utilizzati dai profili di servizio. Una volta associato a un profilo di servizio, un indirizzo MAC rimane associato a tale profilo fino a quando non viene eliminato. Qualsiasi blade associato al profilo del servizio riceve l'indirizzo MAC da utilizzare in fase di esecuzione.

- 1. Accedere all'interfaccia utente di Cisco UCS Manager.
- 2. Nel riquadro di navigazione, fare clic sulla scheda LAN.
- 3. Nel Filtro, selezionare Pool.
- 4. Espandere la radice.
- 5. Selezionare Pool MAC.
- 6. Fare clic con il pulsante destro del mouse su **Pool MAC**, quindi selezionare **Crea pool** MAC.

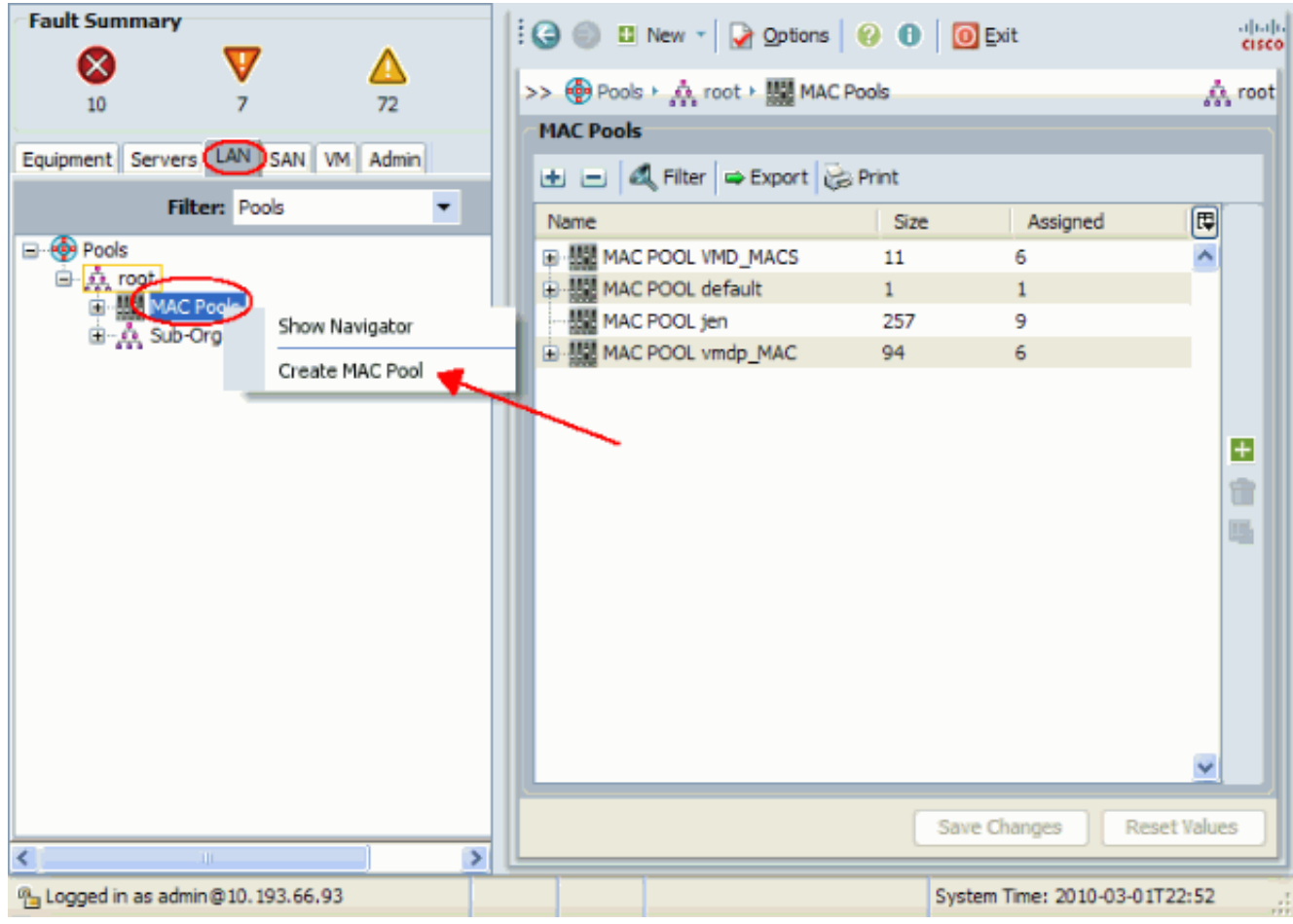

Assegnare un nome e una descrizione al pool, quindi fare clic su 7.

### Avanti. **Unified Computing System Manager Set MAC Pool Name** 0 Create MAC Pool <sup>1</sup> Set MAC Pool Name 2. Add MAC Addresses Name: test-mac-pool Description Test mac plan pool  $Next$  $<$  Prev Finish Cancel

8. Fare clic su **Add** (Aggiungi) per aggiungere gli indirizzi MAC.

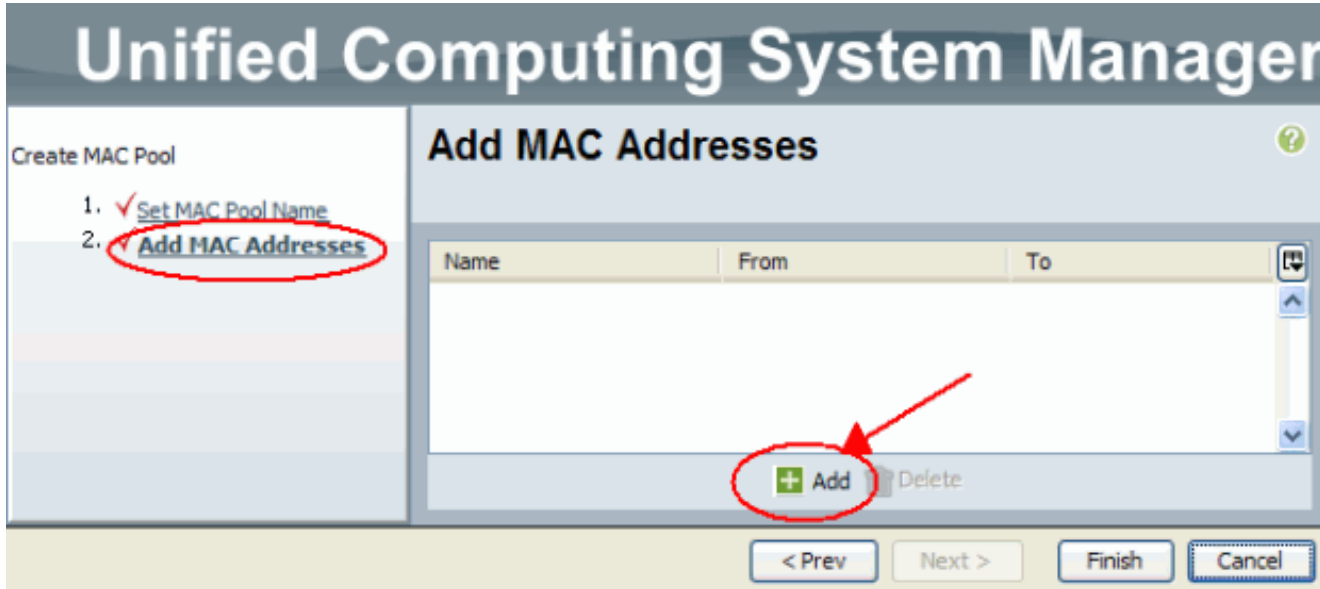

Sostituire uno degli ottetti iniziali con un nuovo numero, ad esempio 50, e impostare il campo 9. delle dimensioni su un numero, ad esempio 100.

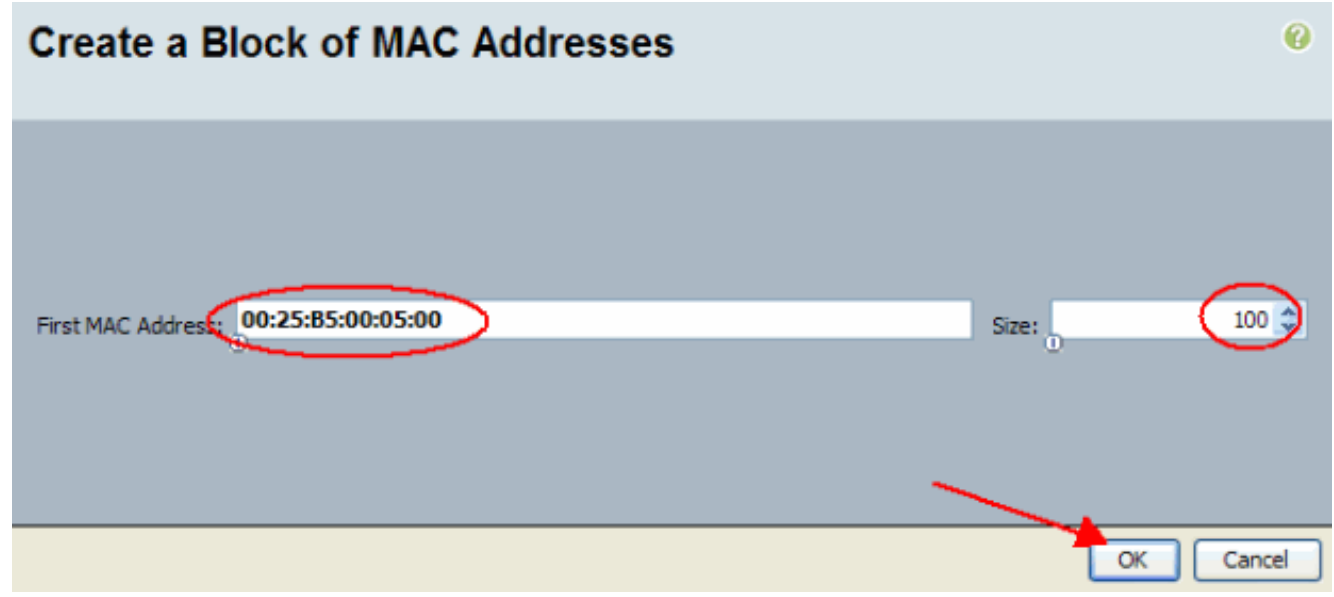

10. Vengono visualizzati gli indirizzi MAC iniziale e finale. Fare clic su Finish (Fine).

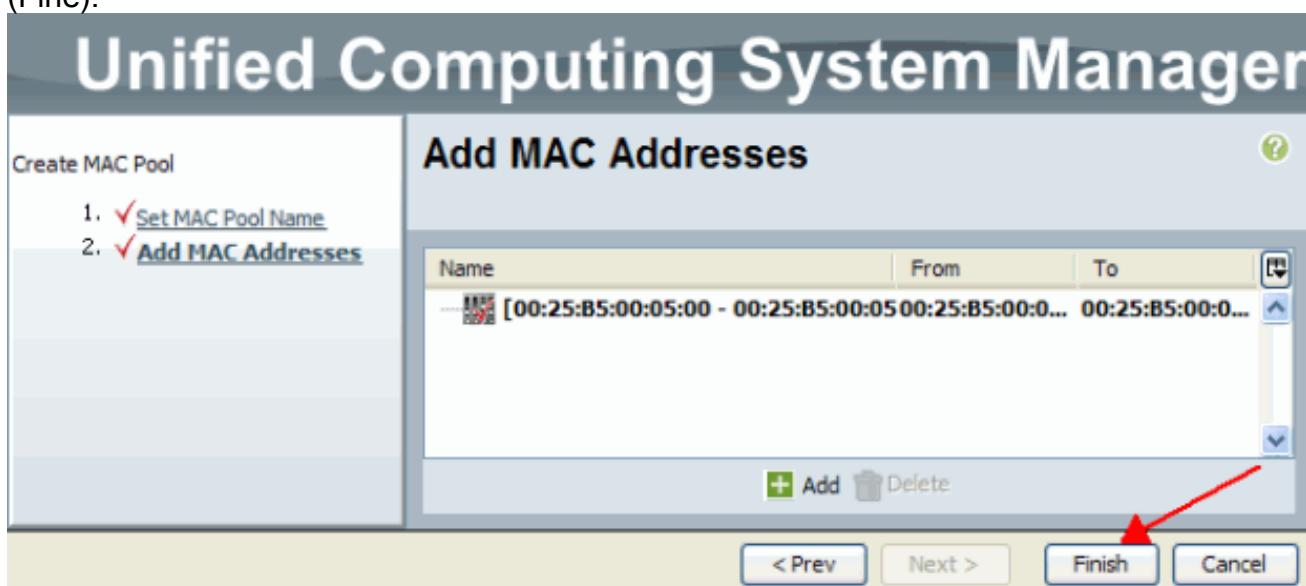

11. Verificare che gli indirizzi del pool e 100 MAC siano stati

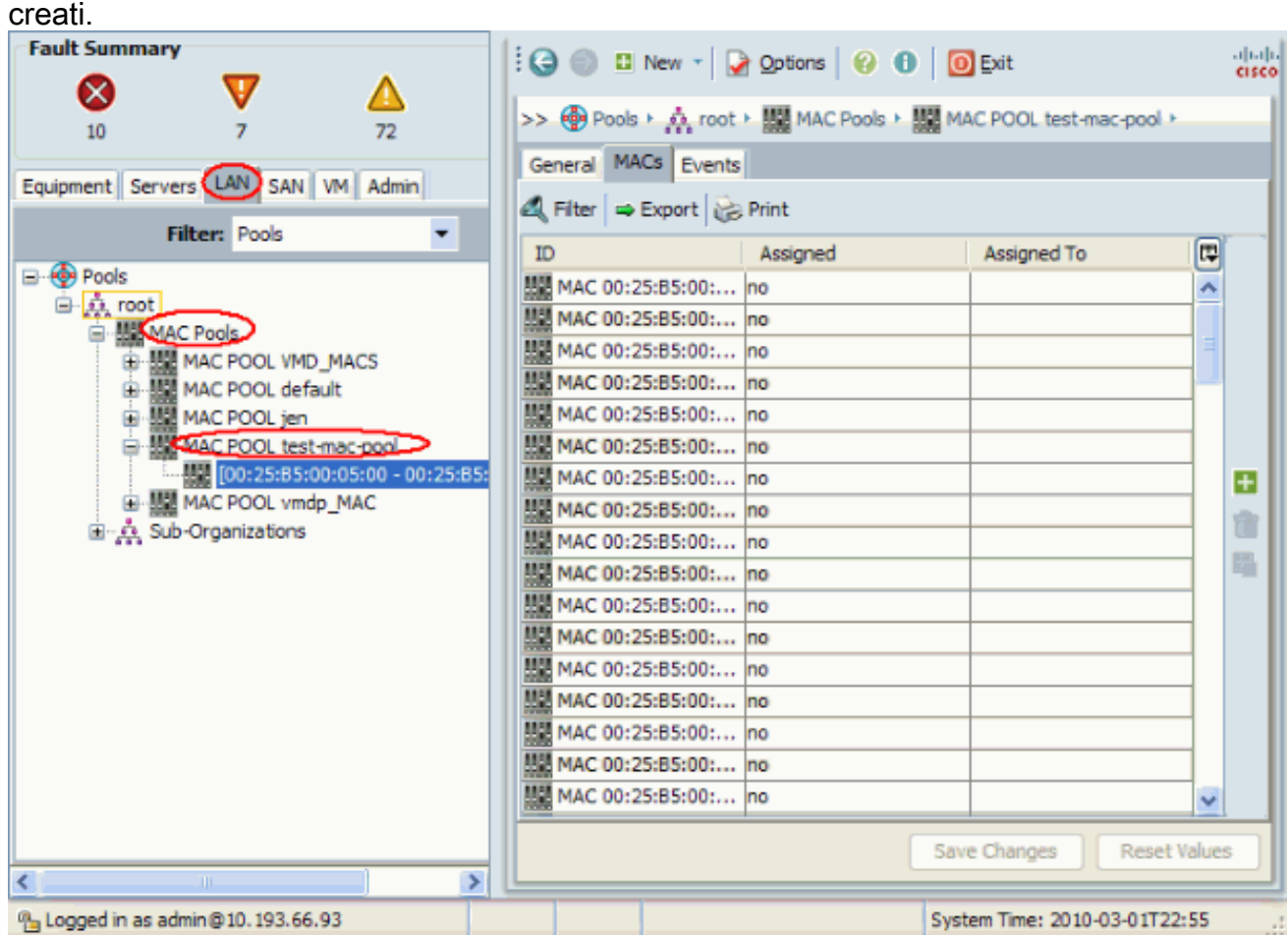

#### <span id="page-12-0"></span>Crea pool WWN

Crea un pool di indirizzi WWN per i profili di servizio. I pool WWN sono un elenco di indirizzi SAN WWN creati dall'amministratore UCS o dall'amministratore dello storage e utilizzati dai profili di servizio. Dopo essere stato associato a un profilo di servizio, un WWN rimane associato a tale profilo fino a quando non viene eliminato. Qualsiasi blade associato al profilo di servizio riceve l'indirizzo WWN da utilizzare in fase di esecuzione.

- 1. Accedere all'interfaccia utente di Cisco UCS Manager.
- 2. Nel riquadro di navigazione, fare clic sulla scheda SAN.
- 3. Nel Filtro, selezionare Pool.
- 4. Espandere la radice.
- 5. Passare ai pool WWNN.
- 6. Fare clic con il pulsante destro del mouse su **WWNN Pool**, quindi scegliere **Crea WWNN** Pool.

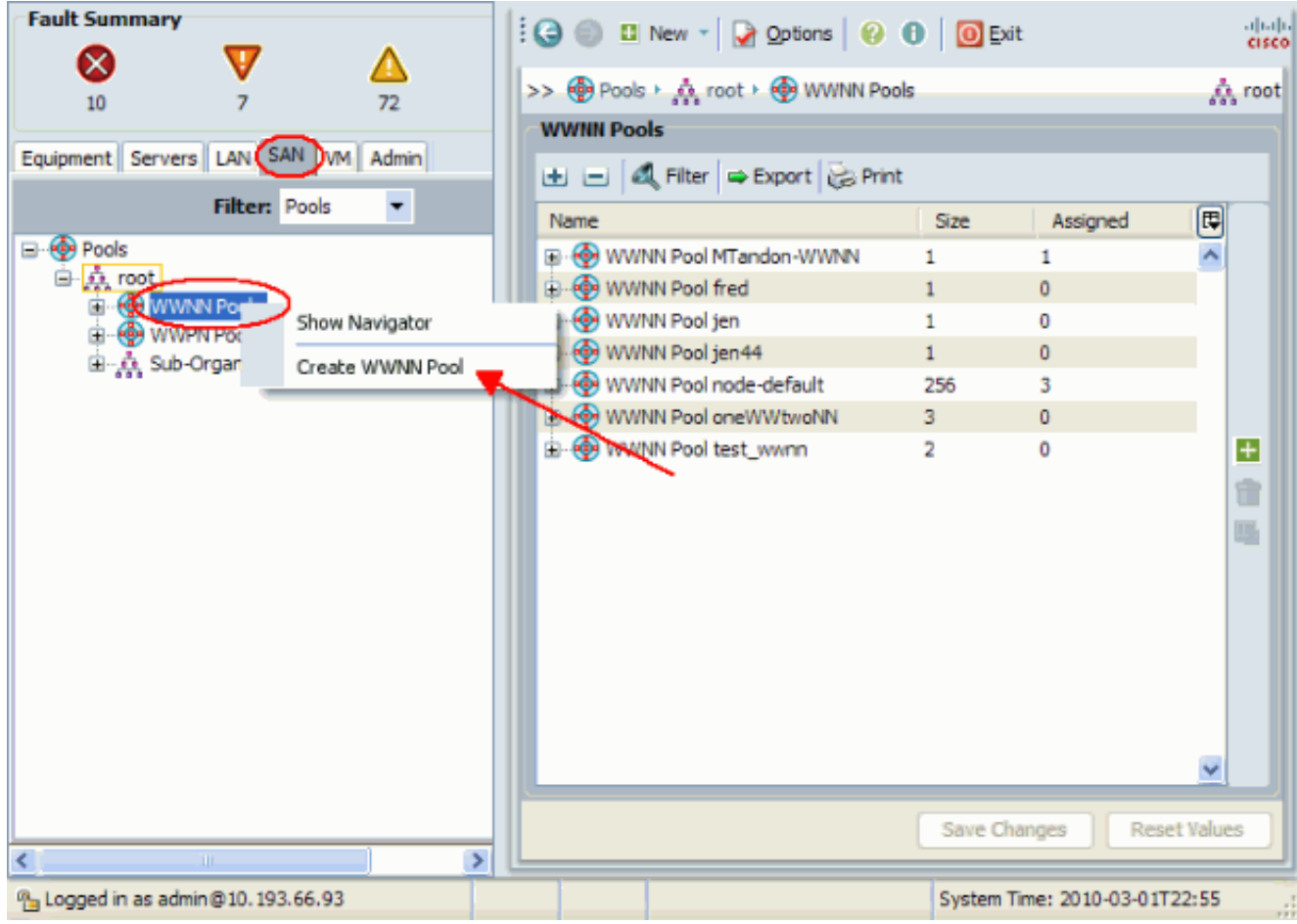

Assegnare un nome e una descrizione al pool, quindi scegliere 7.

#### Avanti.

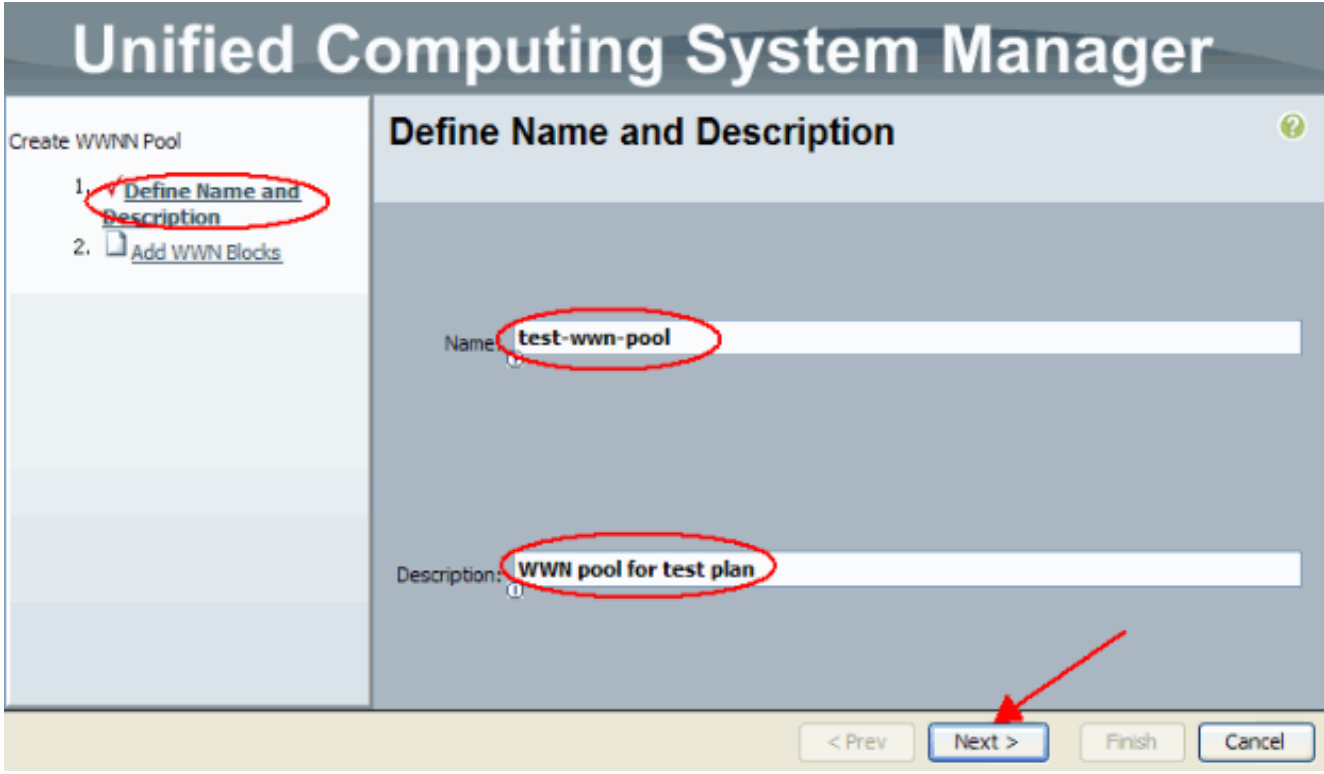

8. Fare clic sul pulsante Aggiungi.

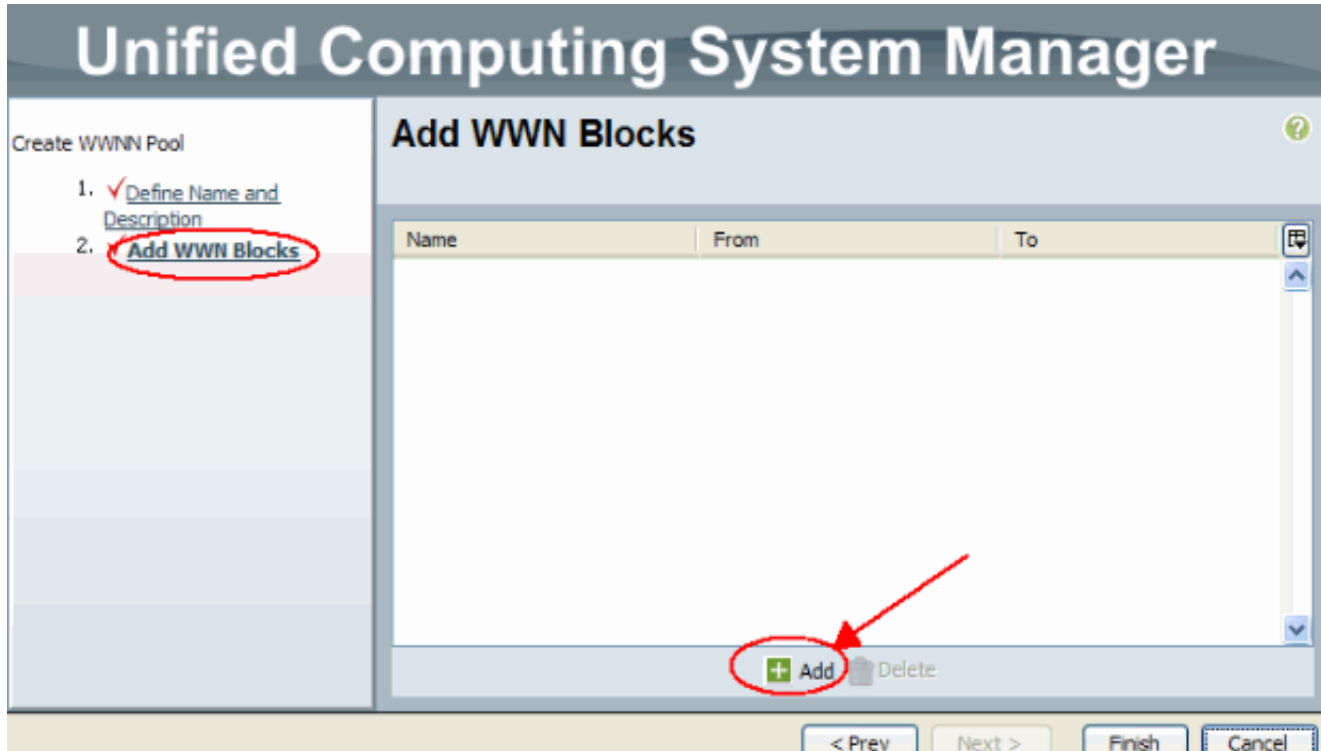

9. Impostate il primo ottetto al numero **20**. Impostate il numero di dimensioni su 100.

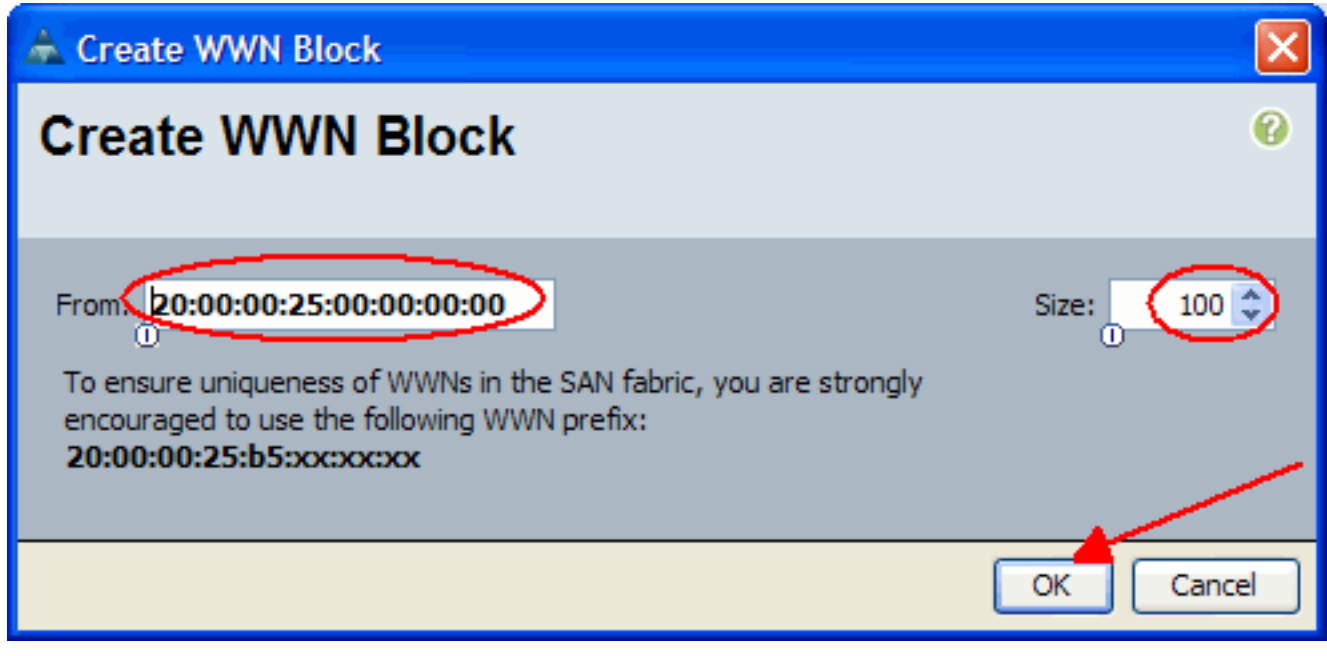

10. Fare clic su Fine nella schermata successiva.

# **Unified Computing System Manager**

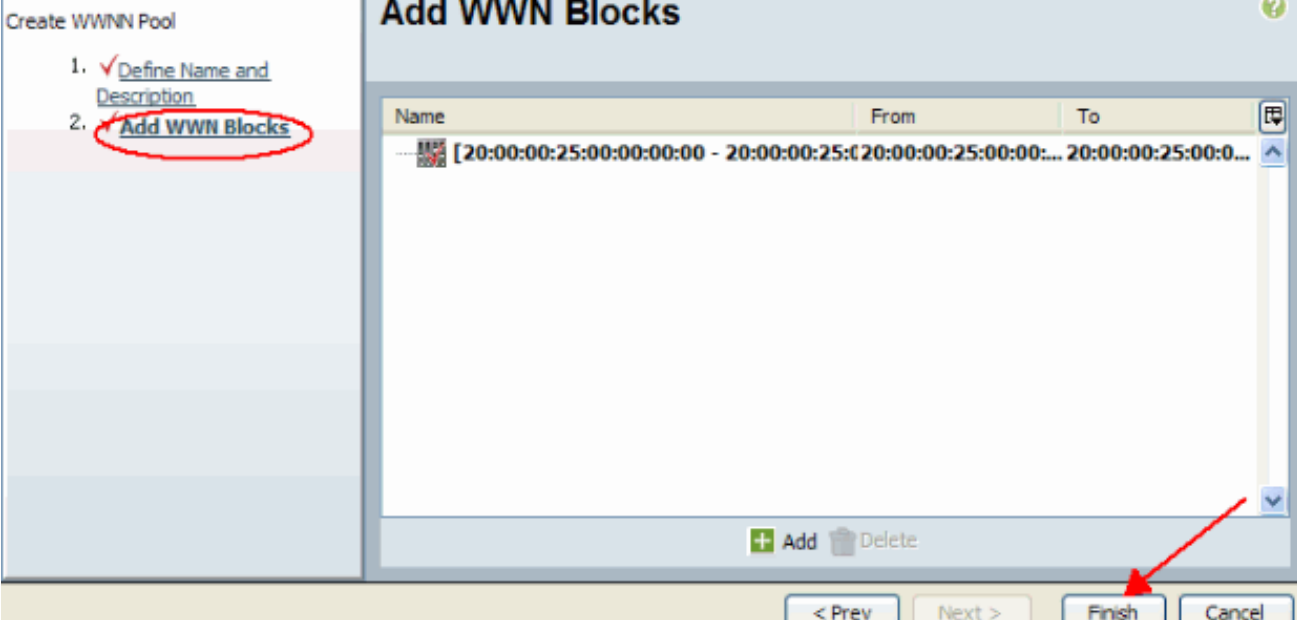

11. Verificare che i WWN siano stati

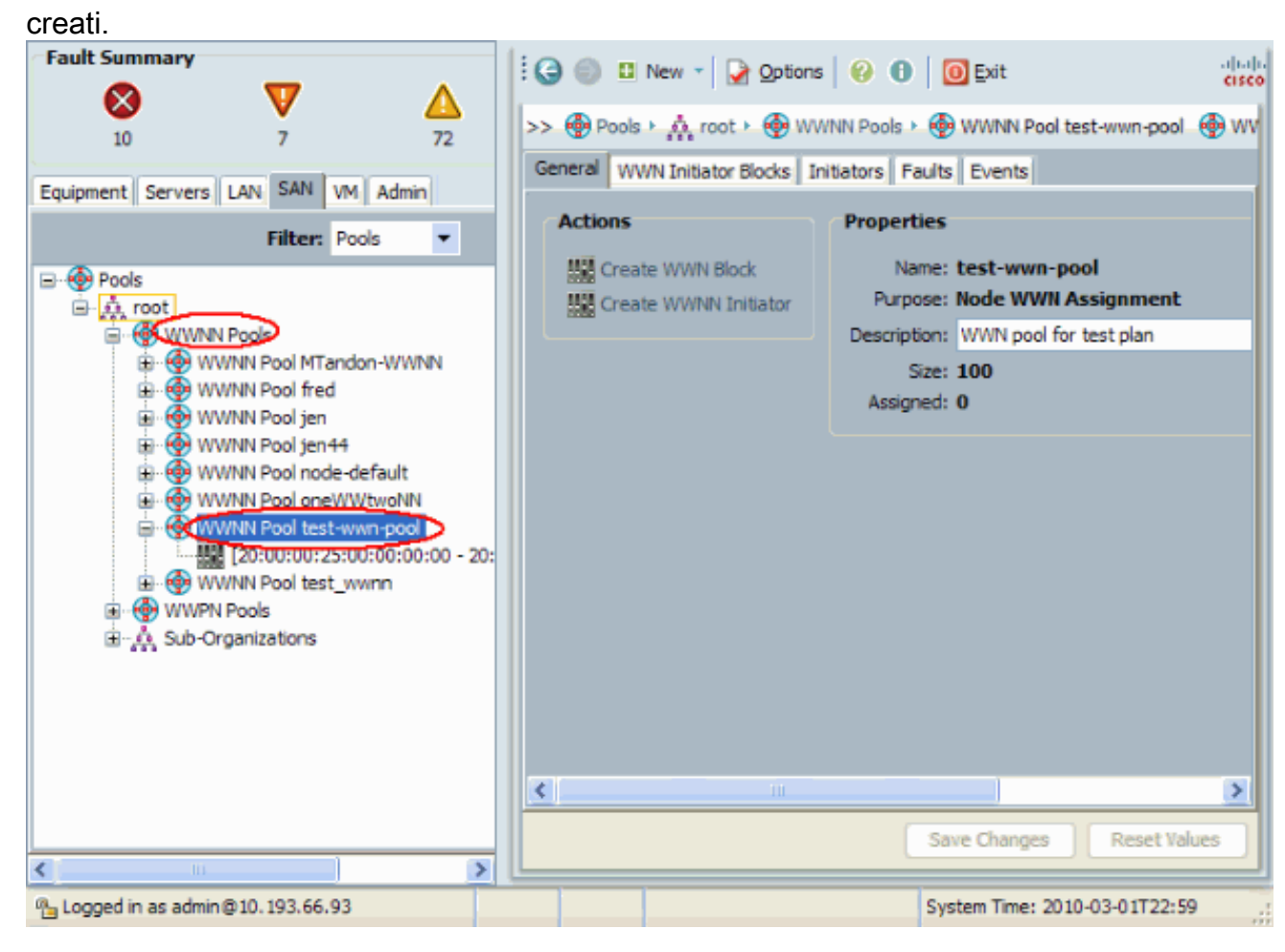

## <span id="page-15-0"></span>**Verifica**

Fare riferimento alle sottosezioni precedenti per le verifiche.

## <span id="page-16-0"></span>Risoluzione dei problemi

Al momento non sono disponibili informazioni specifiche per la risoluzione dei problemi di questa configurazione.

## <span id="page-16-1"></span>Informazioni correlate

• Documentazione e supporto tecnico - Cisco Systems